# **OCM HelpDesk 2.0** Training Manual

### **HelpDesk Navigation – classroom.fiu.edu**

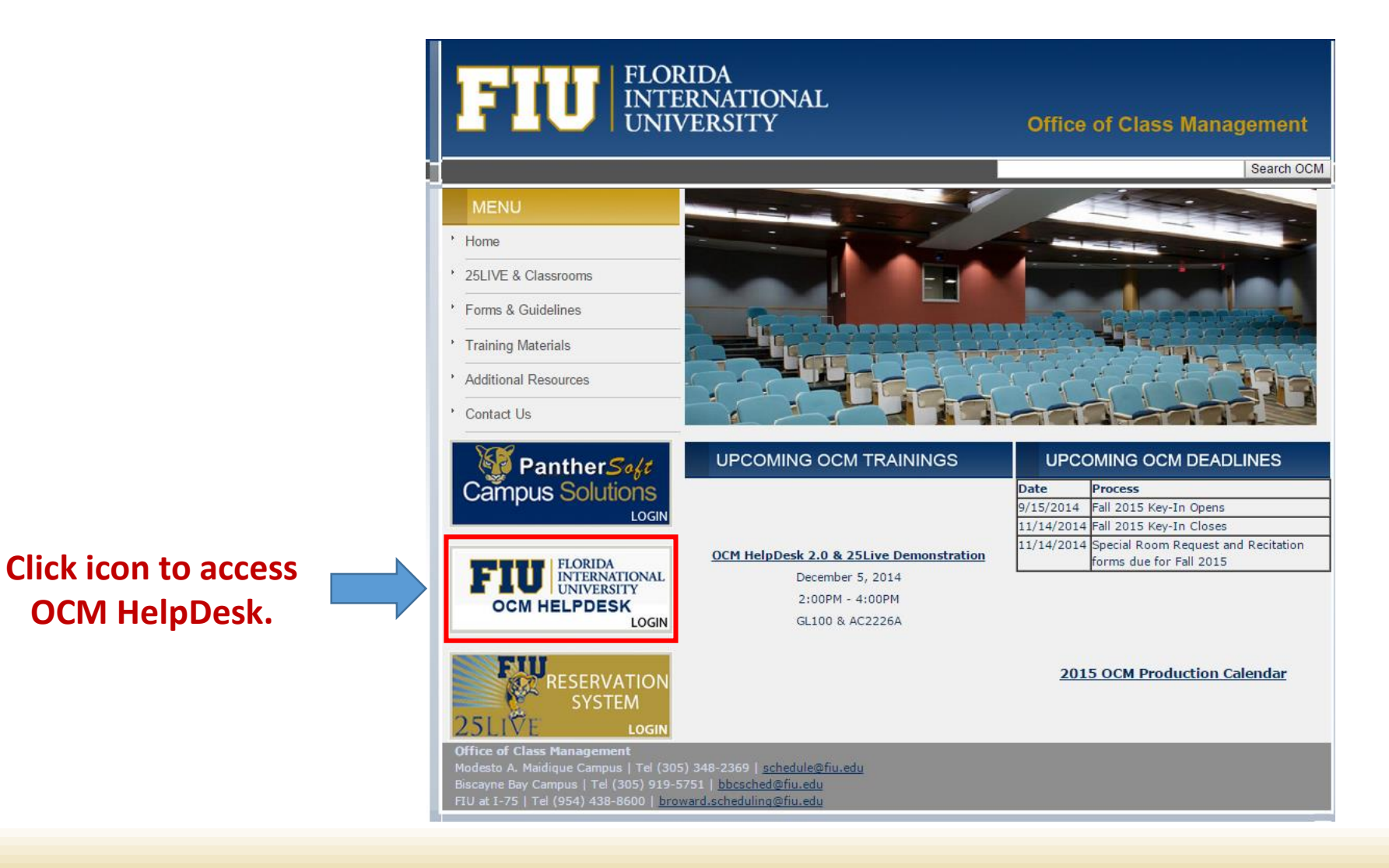

### **HelpDesk Homepage**

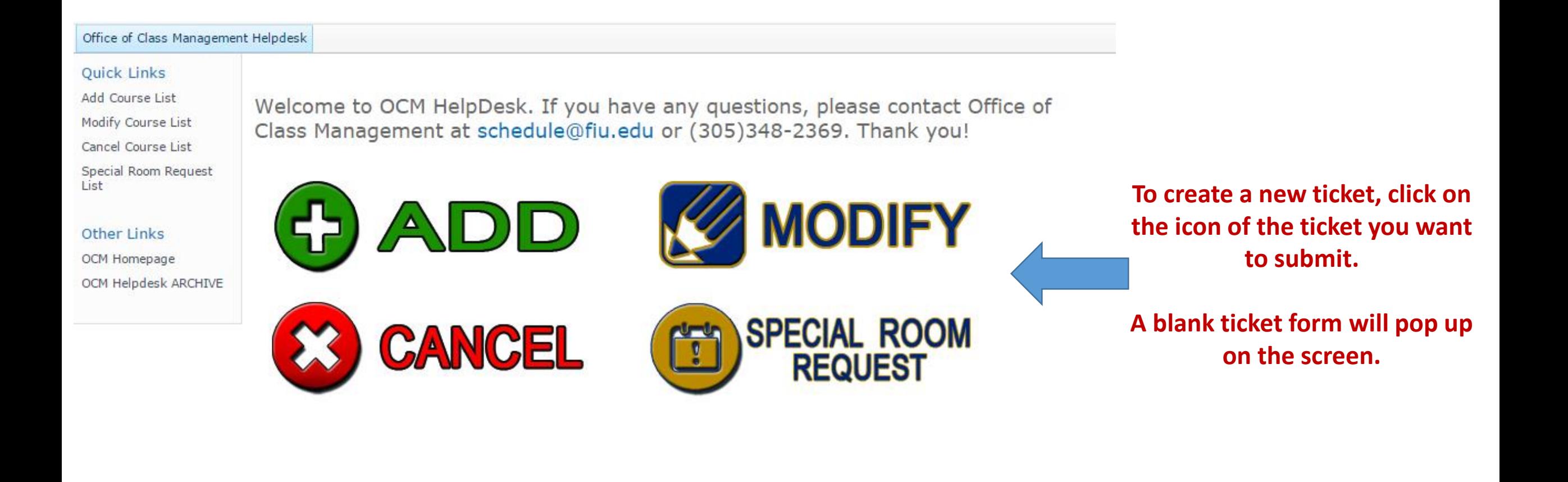

### **ADD Tickets**

#### **FIU OCM HELPDESK**

#### **Add Course**

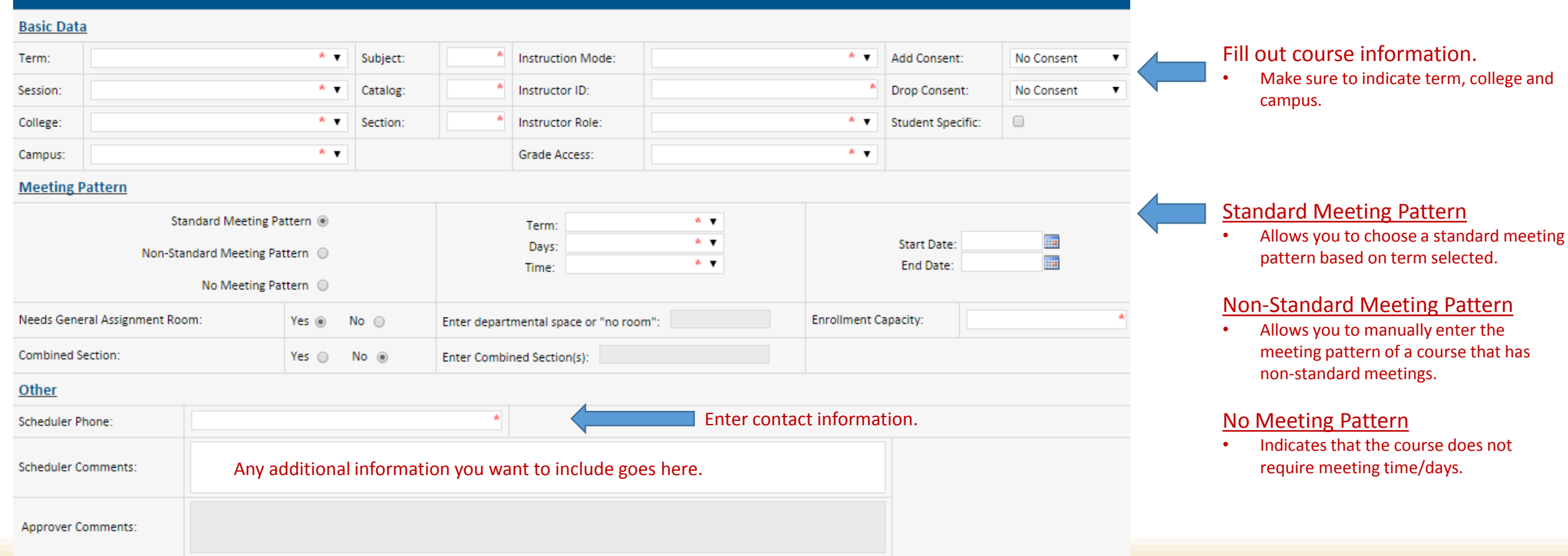

# **Modify Tickets**

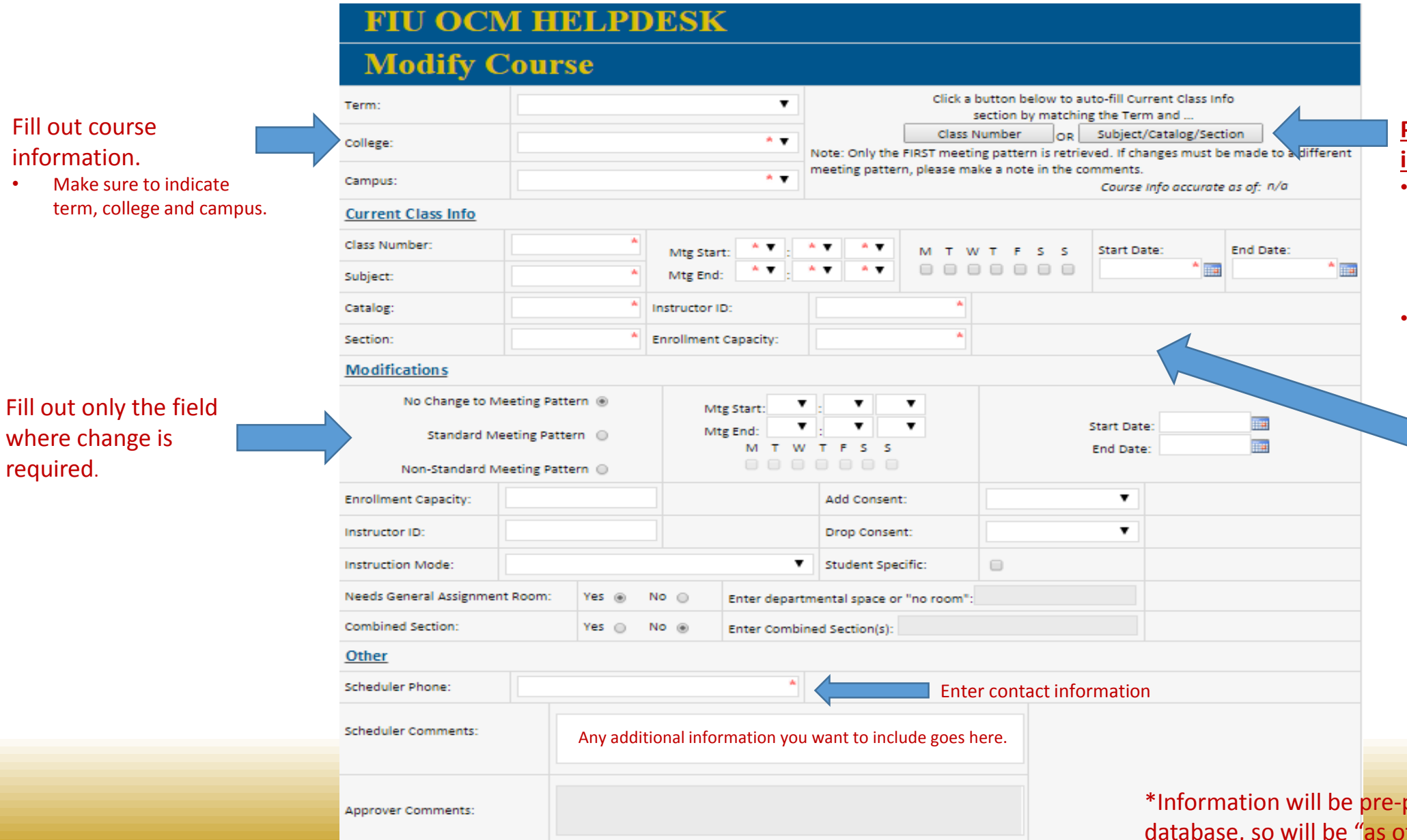

#### **Prepopulate course information\***

• Input class number and click Class Number button.

#### **OR**

• Input subject/catalog/section and click Subject/Catalog/Section button

Course information will generate in remaining fields.

You may also manually input the course information.

populated from Reporting of last update" and is not "live."

### **Cancel Course Tickets**

### **FIU OCM HELPDESK**

### **Cancel Course**

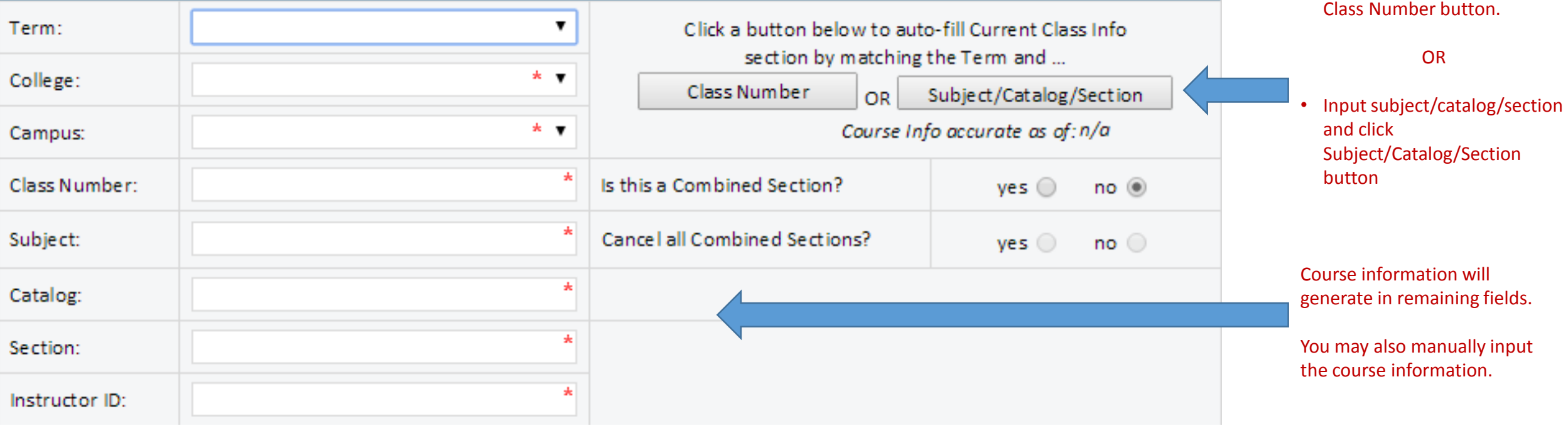

\*Information will be pre-populated from Reporting database, so will be "as of last update" and is not "live."

**Prepopulate course** 

• Input class number and click

**information\***

### **Special Room Request Tickets**

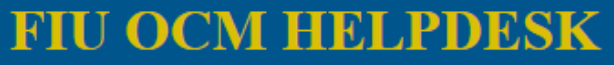

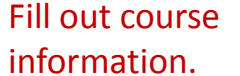

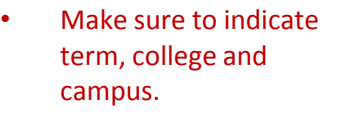

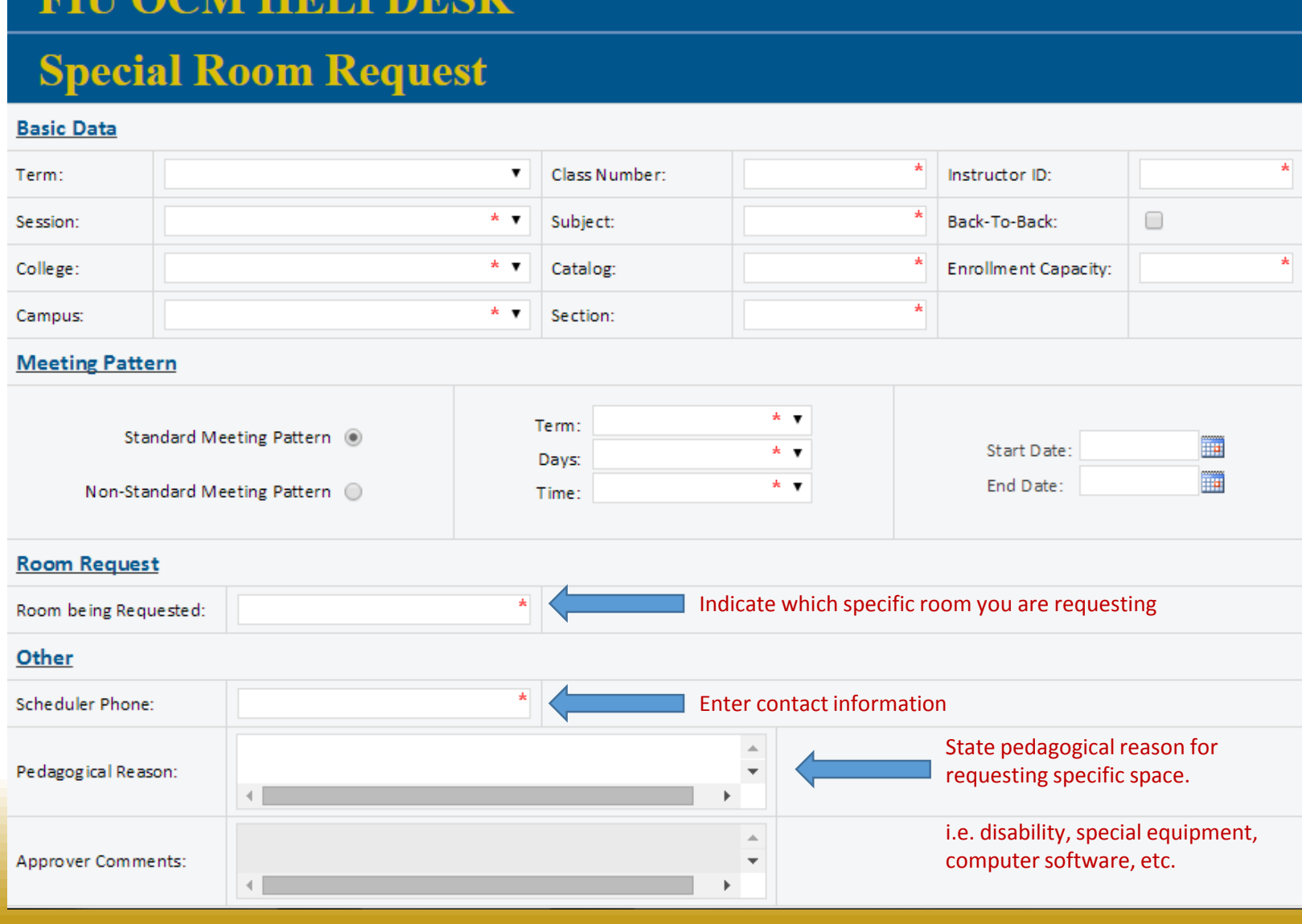

### **Access Existing Tickets**

**To access existing tickets, click on one of the following list links.** 

**This will take you to a new screen with all submitted tickets for that category.**

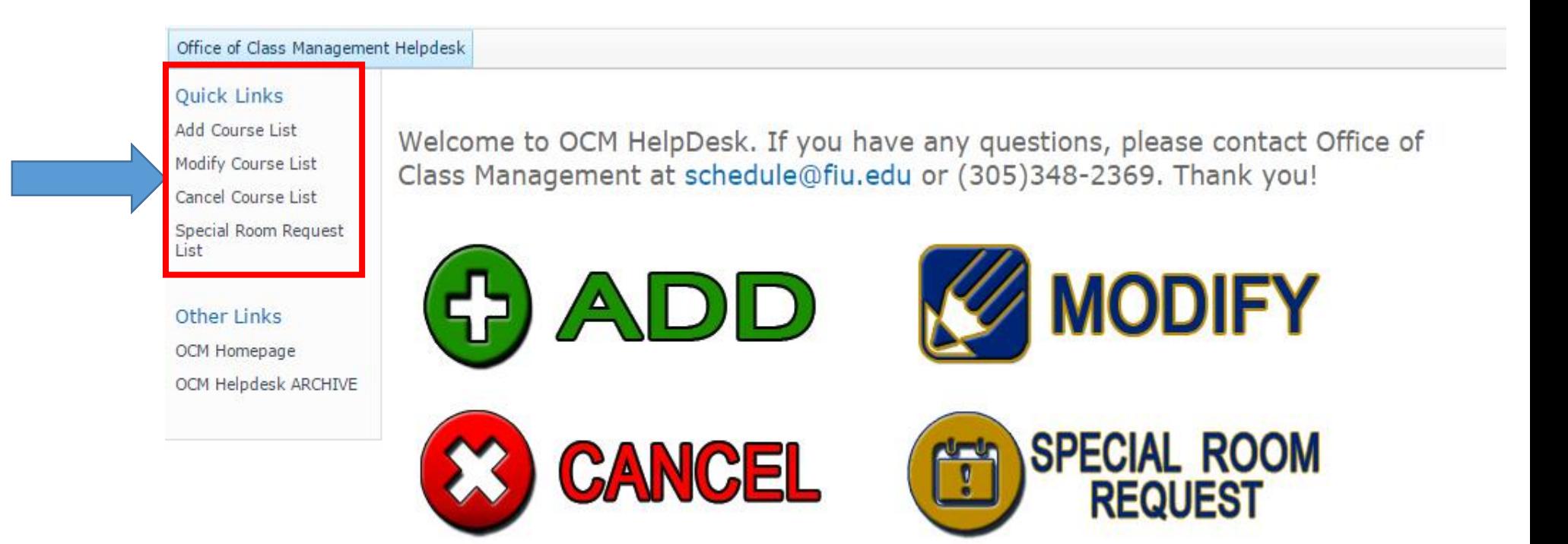

# **Existing Ticket List - Example**

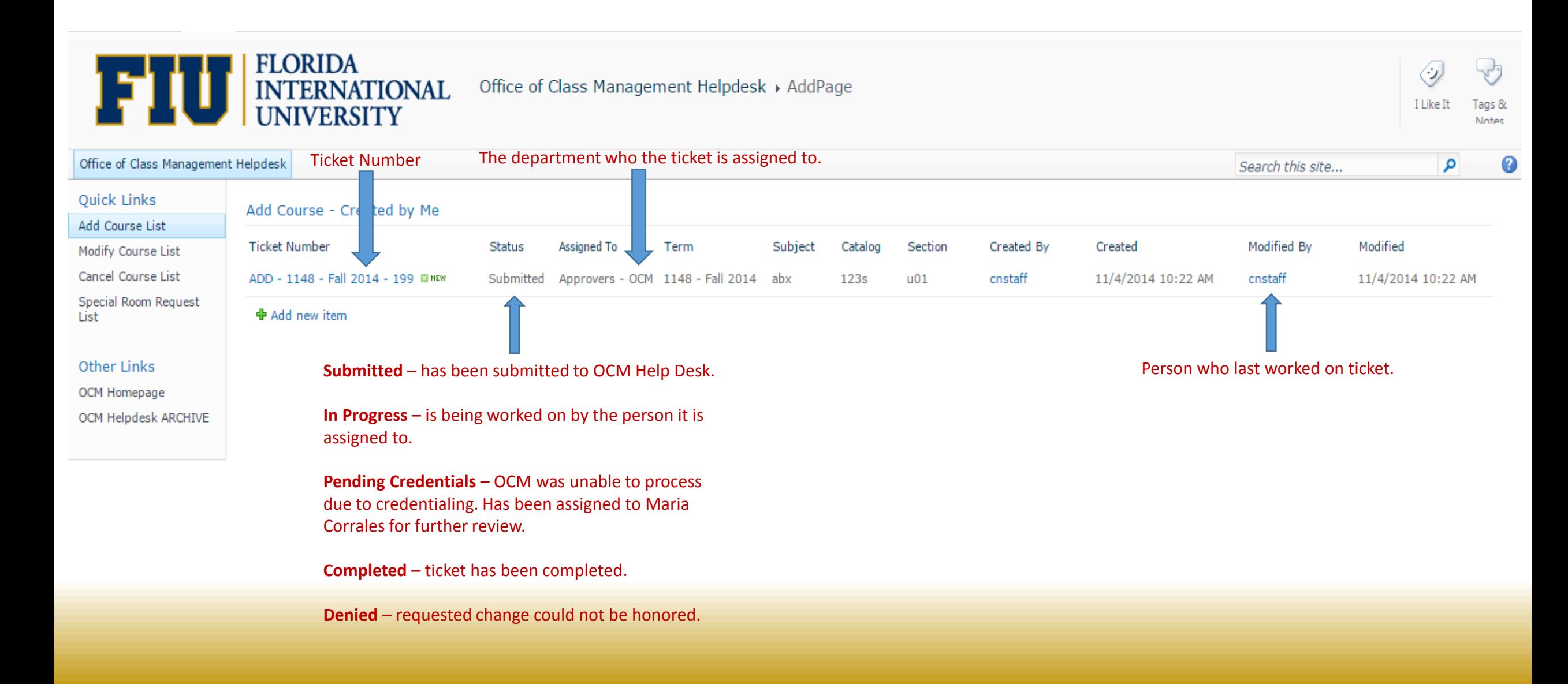